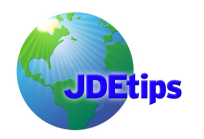

### **Using Microsoft Excel, Pivot Tables, and Microsoft Query for Reporting**

#### **By Brian Gilbert, Klee Associates, Inc.**

*Editor's Note: Reports Presto? Yes you can, says new contributor Brian Gilbert. By combining Microsoft Excel's pivot tables along with Microsoft Query, you too can simply and quickly generate reports at the drop of a hat (or last minute request from a top exec!) Better than step by step, Brian takes you screen by screen through the setup for this powerful combo.* 

#### **Introduction**

There are many reporting tools on the market that will allow you to create reports from your JDE OneWorld<sup>®</sup> / EnterpriseOne<sup>®</sup> system. These include Cognos Impromptu, Crystal Reports, and several others. One of the most simple-to-use, inexpensive, and powerful report generation techniques is utilizing Microsoft Excel's pivot table functionality along with Microsoft Query.

This article offers detailed instructions concerning how to create a report sample, including how to work with more than one JDE table at a time and how to link them. You will also learn about how JDE stores its date fields and how to convert this date data to a readable format in Excel.

Let's start with a typical scenario. The VP of Sales calls and asks you to quickly produce a report that lists all customers with a credit limit greater than \$99000. Information to be viewed on this report would include the customer number, name, credit limit, and the last payment date, sorted in credit limit descending, customer number ascending, sequence. By the way—when we say quickly, this VP is looking for the report in less than five minutes.

Think this VP is asking for a miracle? Well, this report is actually easier to produce than you might imagine; we'll go through the steps so that the next time you encounter a "drive-by" request, you'll be ready to rise to the occasion. Before we begin, there are a few prerequisites: You will need to access JDE file F0301 (the Customer File) for the credit-related information and JDE file F0101 (the Address Book) for the customer's alpha name. Also, we'll assume you know the JDE field names you require from these files. Your technical "CNC" resource can print you detailed file layouts showing field names and their contents using OMW (Object Management WorkBench) and the "Design" button, etc.

Let's begin.

Open Microsoft Excel.

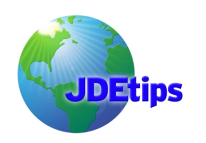

## **Using Microsoft Excel, Pivot Tables, and Microsoft Query for Reporting**

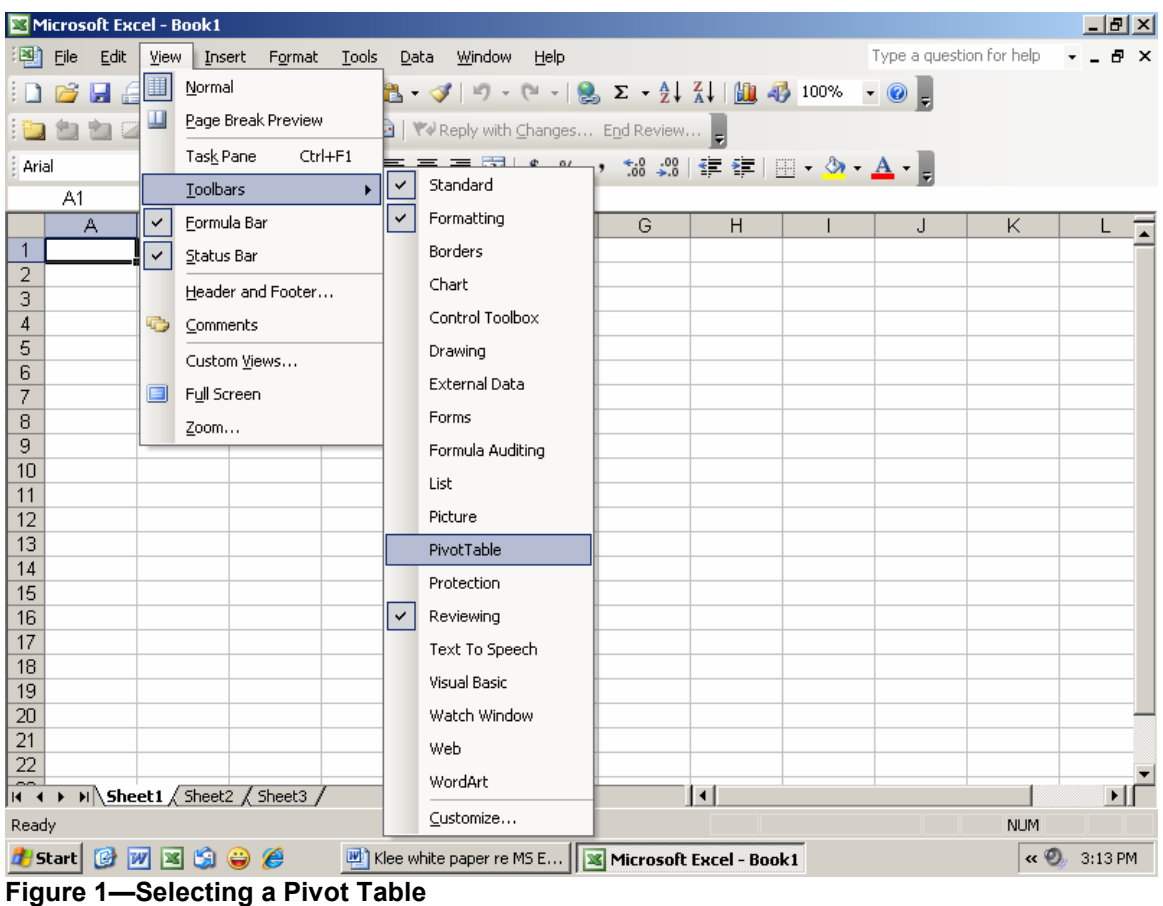

Select View  $\rightarrow$  Toolbars  $\rightarrow$  PivotTable, as shown in Figure 1.

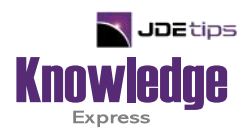

# This Article Continues…

**Subscribers,** log in from our main search page to access the full article:

### **[www.JDEtips.com/MyAccess.html](https://jdetips.com/MyAccess.html)**

### **Not a Subscriber? Gain access to our full library of JDE topics:**

**[www.JDEtips.com/JD-Edwards-Library](https://jdetips.com/JD-Edwards-Library/default.html)**

Visit **[www.JDEtips.com](https://www.jdetips.com/)** for information on the JDEtips University schedule, private training and consulting, and our Knowledge Express Document Library.

License Information: The use of JDE is granted to JDEtips, Inc. by permission from J.D. Edwards World Source Company. The information on this website and in our publications is the copyrighted work of JDEtips, Inc. and is owned by JDEtips, Inc.

NO WARRANTY: This documentation is delivered as is, and JDEtips, Inc. makes no warranty as to its accuracy or use. Any use of this documentation is at the risk of the user. Although we make every good faith effort to ensure accuracy, this document may include technical or other inaccuracies or typographical errors. JDEtips, Inc. reserves the right to make changes without prior notice.

Oracle and J.D. Edwards EnterpriseOne and World are trademarks or registered trademarks of Oracle Corporation. All other trademarks and product names are the property of their respective owners.

Copyright © by JDEtips, Inc.